## **Social Distancing Protocols Plant Addendum – Version 9 – April 30, 2021**

Work teams are expected to implement the following protocols in their business. The protocols are written to be general in nature and will need to be translated into practical and concise guidance for your work teams / business.

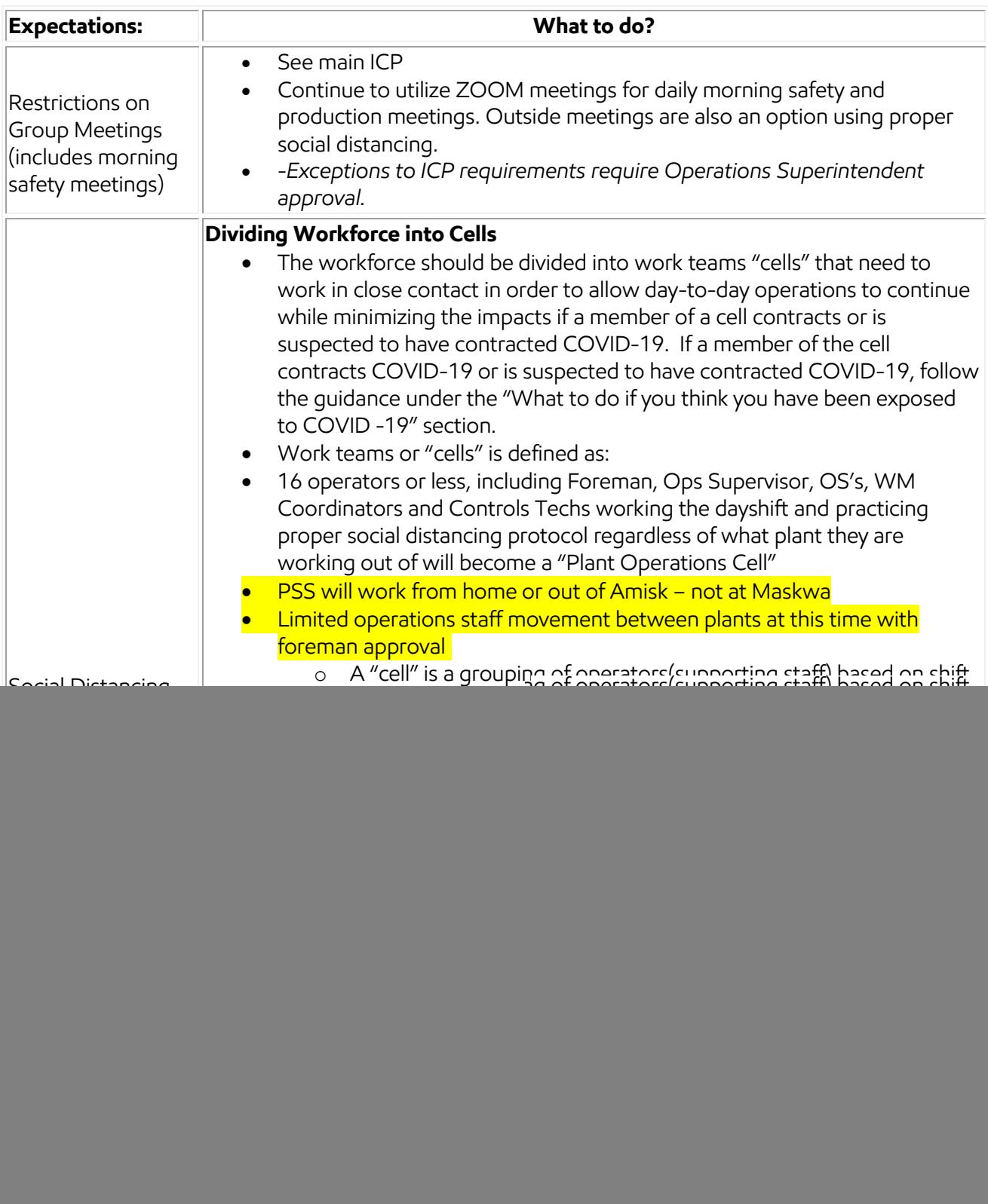

![](_page_1_Picture_187.jpeg)

![](_page_2_Picture_222.jpeg)

![](_page_3_Picture_127.jpeg)

# **Social Distancing Protocols Plant Addendum – Version 9 – April 30, 2021**

### **Plant Specific Cell Structures and Restricted Areas**

![](_page_4_Picture_142.jpeg)

# **Suspected / Confirmed Covid-19 Case of Control Room Operator**

![](_page_5_Figure_2.jpeg)

# **Remote Control Room Guide**

 Go to Amisk and park in the back parking lot. There is a door that has been reserved for plant control room operator to the right of the loading dock.

![](_page_6_Picture_3.jpeg)

- Once you get in the building, the remote control room will be the first door on your right. Room number is L243 (training center).
- Further down that hallway are washrooms that have been reserved for plant control room operator use.
- Note: Only the door/washrooms/control room have been restricted. Hallway is still available as it is needed for the lab and the elevator.

![](_page_7_Picture_1.jpeg)

- The remote control room has a common radio and phone (587-491-1204) and two workstations. For Maskwa and Mahihkan, you will need to choose one of the plant stations and communicate back to the floor operators which channel you will be on.
- Each workstation has two computers that each have dual monitors.
- Computers with smaller monitors log in as operator. Big monitors log in as webtrend (gives you access to your Sapphire trends). All stations have the ability to connect to your stations back at your site.
- To connect to your stations:
- **Contact Marla Slavic (780 385 5073) or Gord Wickstrand (780 573 4320) to allow remote permission to the operator account.**

Open the folder for your site that is on the desktop. Inside will be the connections that are available to you. Double click on the one you choose. Click on the user that pops up, and then enter the password. You can open up more than one station on the same computer in the remote control room, you will just need to move one of the windows to the other screens.

**WARNING**: None of these stations are capable of making sound to annunciate alarms (stations won't beep). If possible, keep your alarm summary up on one of your screens.

#### Leming/Mahihkan/Maskwa:

Pictures of your buttons with schematic numbers are in the folder

# **Social Distancing Protocols Plant Addendum – Version 9 – April 30, 2021**

- Shortcut keys are taped to your keyboard. Also, you can find most functions in the menus.
- When you connect to the panel stations (EST/GUS), you will take over that computer and it will look just like back in the control room with all of your programs still open. If you connect to an engineering station you will need to open up Native Window, but it has been added to the desktop and pinned to the start menu. If you have issues accessing the engineering stations, contact Gord or your plant contact.
- Leming \*ANNUNCIATOR PANEL PLAN\*

### Nabiye:

- There are three engineering stations available for you to connect to. Once you connect, you will need to open Station and re-enter your password for access to station. Once station is open, it will operate everything in a single window so it will behave slightly differently from your operator stations that have two screens.
- NOTE: You will not have access to your GE screen from the remote control room, but can be monitored from the superpec. You will also not have access to your ETS/Adams computer so your cross shift should have put the turbine in pre-select and notified AESO.

## Mahkeses:

- There are two engineering stations available for you to connect to. Once you connect, you will need to open up the programs you need (Native Window, Station, etc.). For GUS graphics, you will need to open the menu up manually following these steps:
	- o Double click on the Default-Nav shortcut on your desktop.
	- o You will get a pop-up about read only, click yes.
	- $\circ$  Click the red '!' to get the menu to run.
	- o The menu will open up in a large window.
	- o You can now close the original window as it is no longer needed.

Note: On your GUS graphics, there are some bugs so if you get a pop-up about a Type Mismatch and it asks if you want to Close the Display, click no. The display will still function.

 Note: You will not have access to your GE screen from the remote control room, but can be monitored from the superpec. You will also not have access to your ETS/Adams computer so your cross shift should have put the turbine in pre-select and notified AESO.

# Sapphire Trends:

- On the webtrends computers (big monitors), open the folder on the desktop labelled "Sapphire Trend".
- Double click on the "webtrend\$" shortcut.
- Open the folder for your plant and select the appropriate trend.

### When you leave:

LOG OFF Engineering stations when you're done with them